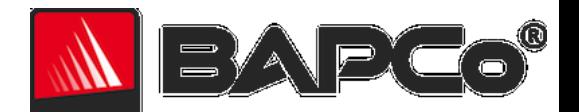

# BAPCo® MobileMark® 2012 User Guide

BAPCo is a U.S. Registered Trademark of the Business Applications Performance Corporation. MobileMark is a U.S. Registered Trademark of the Business Applications Performance Corporation. Copyright © 2012 Business Applications Performance Corporation. All other brand and product names are trademarks or registered trademarks of their respective holders

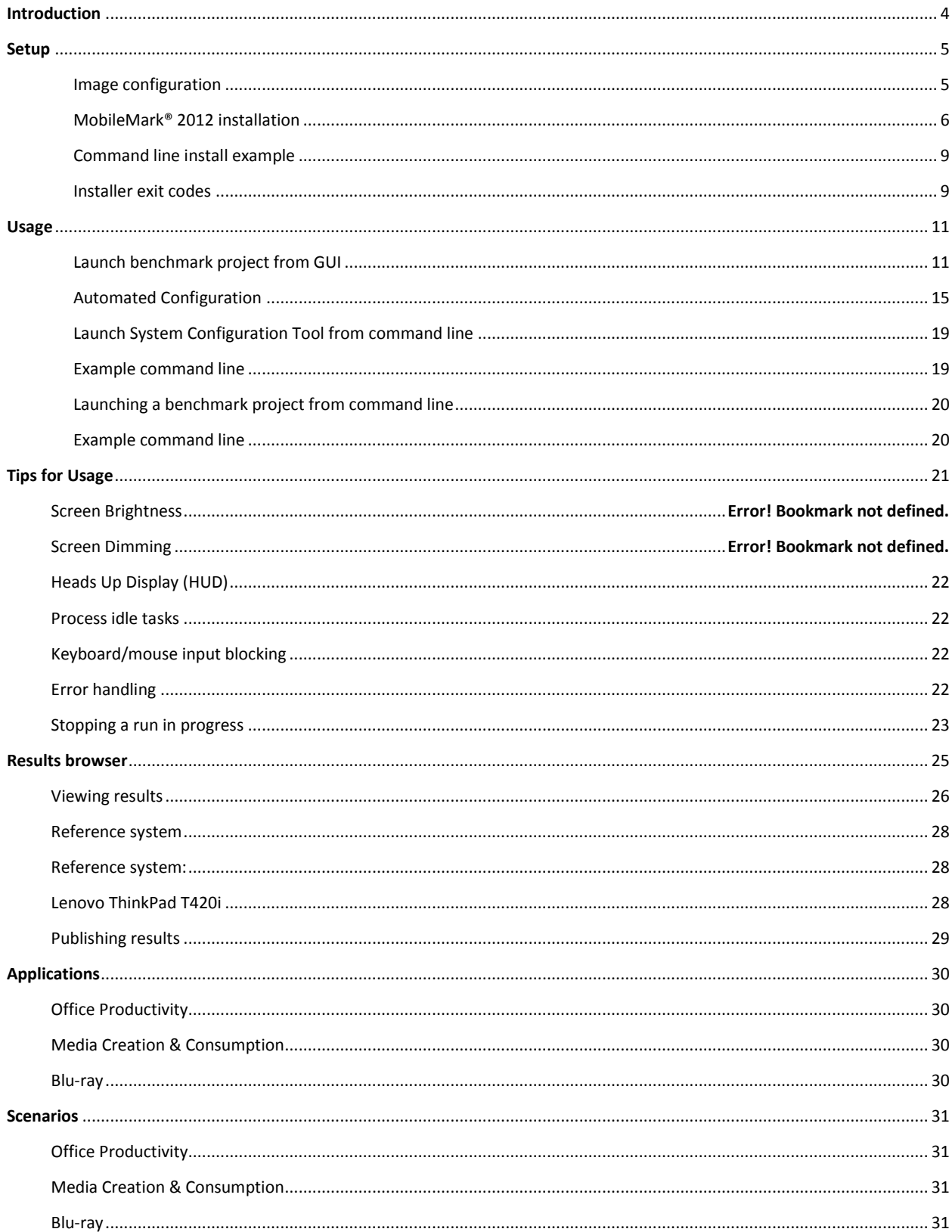

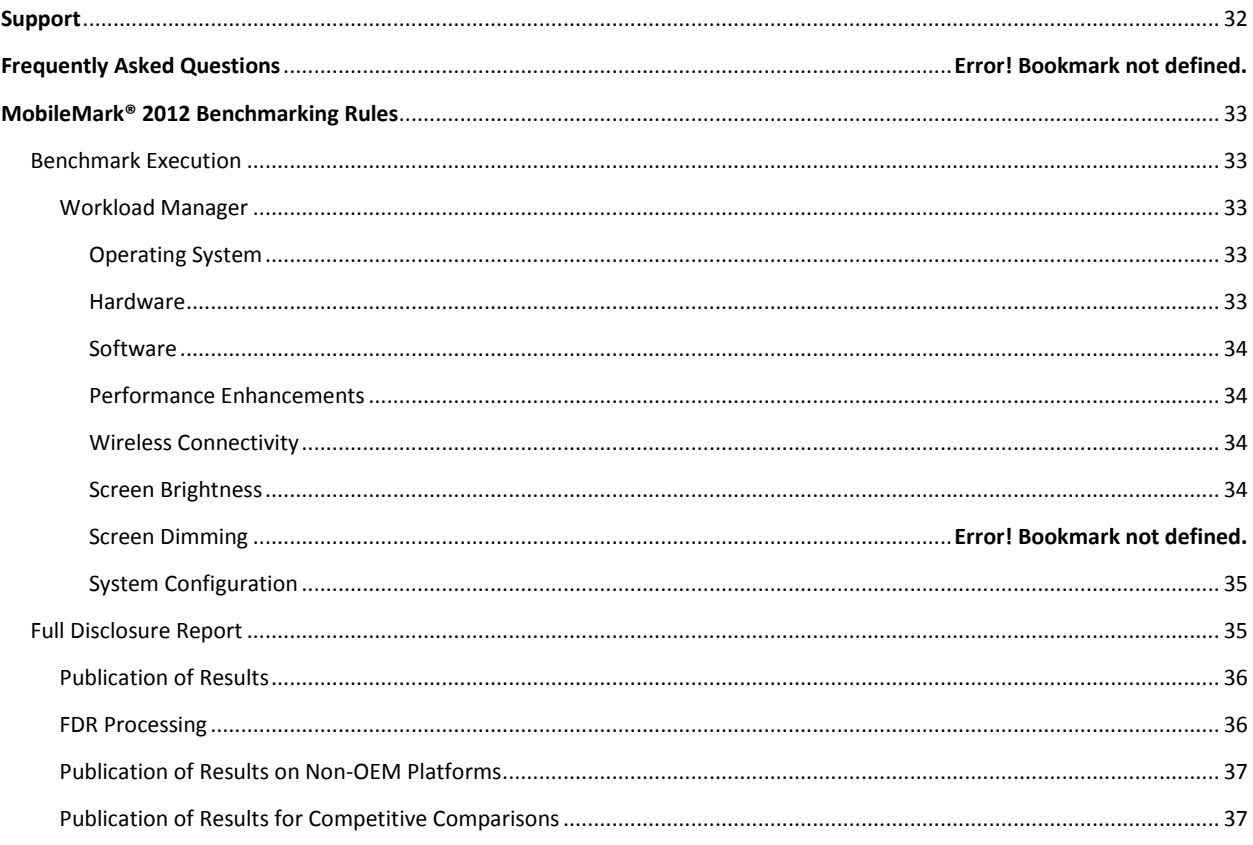

# <span id="page-3-0"></span>**Introduction**

<span id="page-3-1"></span>MobileMark® 2012 is an application based, battery life benchmark designed to assist users in making PC purchasing decisions.

# **Setup**

Before attempting to install or run MobileMark 2012, verify that the test system meets the recommended minimum system configuration for running the benchmark.

- **CPU:** Dual core 1.3GHz processor
- **RAM:** 3GB system RAM
- **Free Space:** 30GB available for installation
- **Operating System:** Microsoft® Windows® 8 64 bit and Microsoft® Windows® 7 64-bit. The OS languages listed below will support MobileMark 2012 provided the OS Regional Language settings are set to US English.
	- o US English
	- o Brazilian Portuguese
	- o Chinese (Simplified)
	- o French
	- o German
	- o Japanese
	- o Spanish
	- o Russian
- **Resolution:** 1024x768 display resolution or higher
- **Graphics:** DirectX 9 compatible
- **Optional Blu-ray drive:** for testing Blu-ray scenario
- **Wireless Router:** Required for testing the Office Productivity and Media Creation & Consumption scenarios (see FAQ page for recommended models)

# <span id="page-4-0"></span>**Image configuration**

For best results, MobileMark 2012 should be installed to a clean instance of a supported operating system, with updated hardware drivers. See the Applications section for a list of application software installed by the benchmark, as these any pre-installed versions of these applications must be removed prior to installing MobileMark2012. A list of image configuration guidelines is provided below. Note that MobileMark® 2012 includes an integrated configuration tool that will disable many of these items. See the Usage section for more details

- Administrative rights: An account with administrative privileges is required. Use the same account to install and run MobileMark 2012.
- User Account Control: Disable UAC on the test system.
- Uninstall known conflicting software: Pre-existing software installations may conflict with the software installed by MobileMark 2012.
- Screen saver: Disable screen saver.
- Windows Defender: Disable Windows Defender.
- Firewalls: Disable any firewall software.
- Windows Update: Disable Windows update.
- Anti-virus software: Uninstall AV software.

#### <span id="page-5-0"></span>**MobileMark® 2012 installation**

To install MobileMark 2012, insert DVD 1 from the installation media set into the test system's optical drive. Launch MobileMark2012 Setup.exe and follow the prompts to install the benchmark software. If User Account control has not been turned off please right click the MobileMark2012\_Setup.exe file and choose 'Run as Administrator' from the context menu.

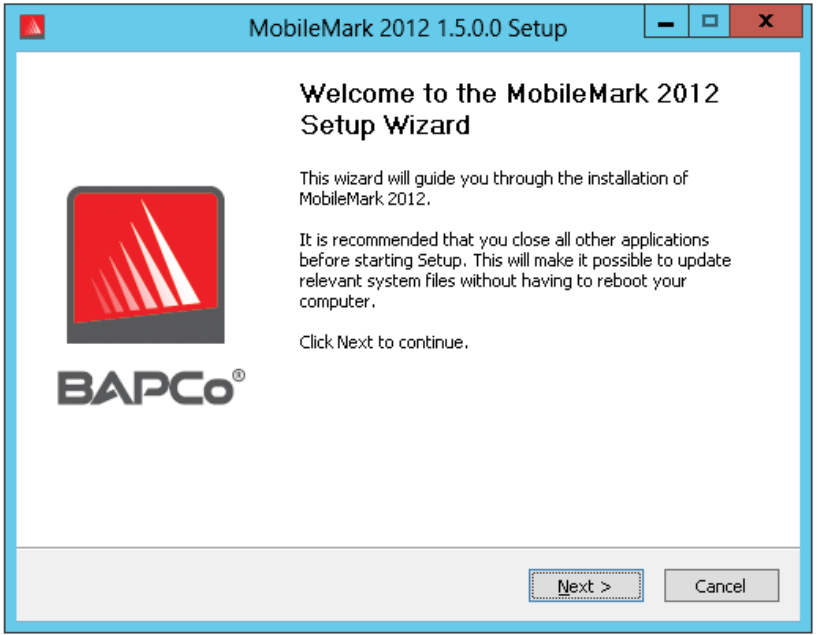

*Figure 1: MobileMark 2012 installer window.*

A serial number is provided with the benchmark purchase. Record the serial number for safe keeping, as it will be required for installation.

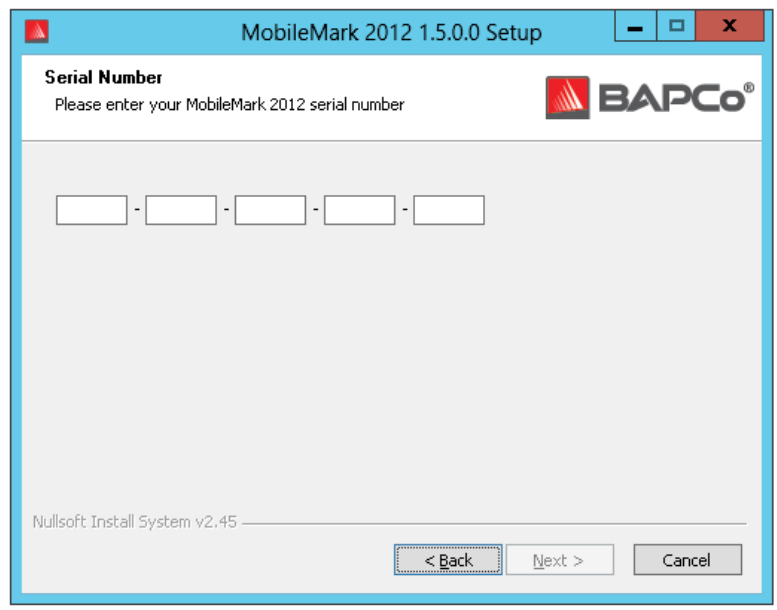

*Figure 2: Enter your provided MobileMark 2012 serial number to proceed with installation.*

Figure 3 shows the default full installation of the benchmark. All core components, all scenarios, the results browser, and the system configuration tool will be installed.

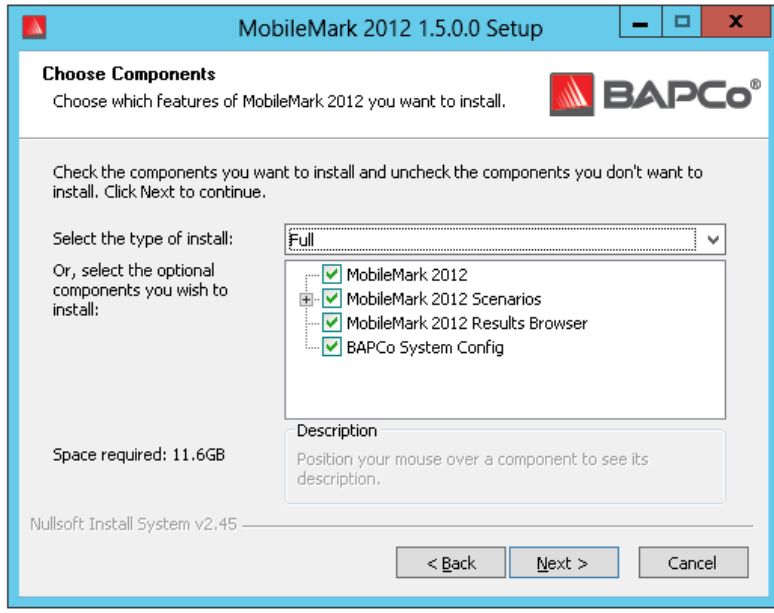

*Figure 3: Default full install of MobileMark 2012*

The installer also supports custom installation options as shown in Figure 4. Uncheck the components you do not wish to install. The MobileMark® 2012 component is required when installing any benchmark scenario. Scenarios not installed will not be available for selection when running the benchmark.

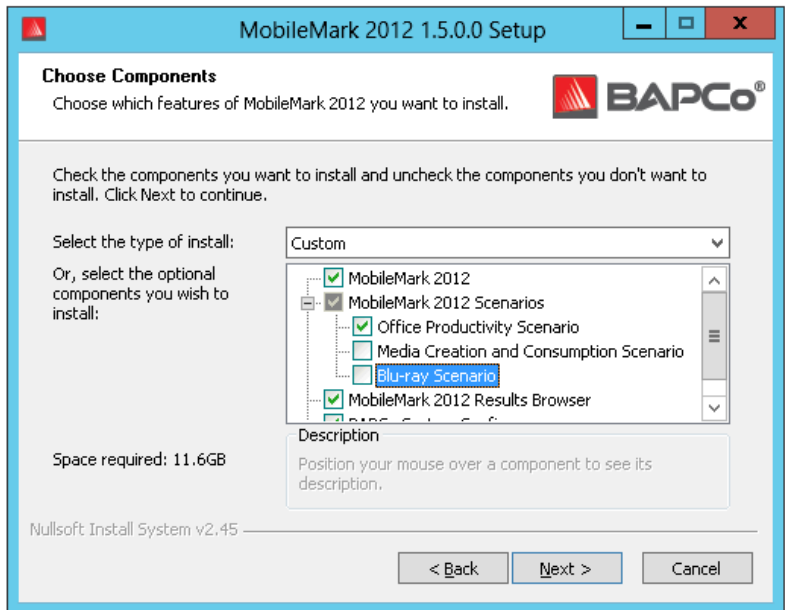

*Figure 4: Uncheck the components for custom installation.*

Upon successful completion of installation, MobileMark 2012 will display a window as shown in Figure 5 below.

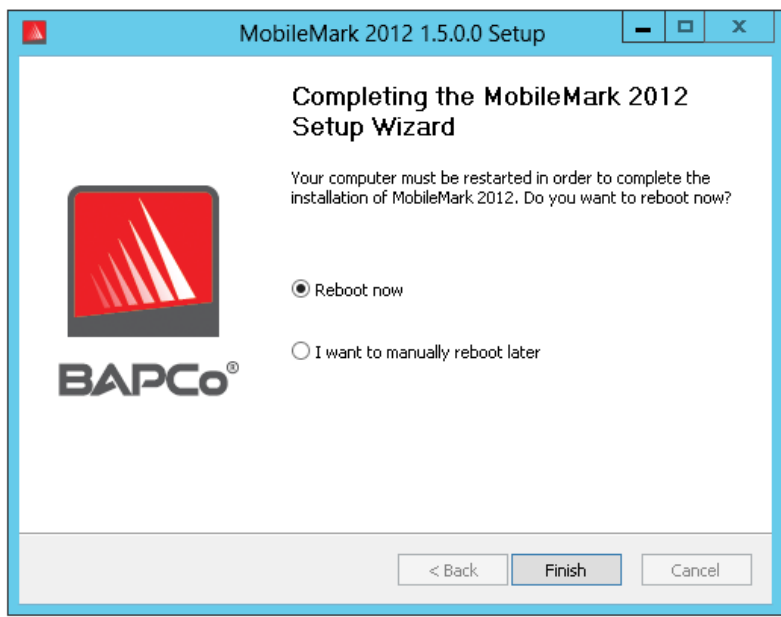

*Figure 5: Installation of MobileMark 2012 has completed successfully.*

MobileMark 2012 may also be installed through the command line. The following command line switches are available:

- /S silent install, no GUI
- /SN=<serial number> install with supplied serial number
- /SerialNumber=<serial number> install with supplied serial number
	- o Both /SN and /SerialNumber are case insensitive

# <span id="page-8-0"></span>**Command line install example**

To install MobileMark 2012 from the command line, open a command prompt, change to the directory where the MobileMark2012\_Setup.exe file is located and issue the following command. Replace xxxxxxxxxx-xxxxx-xxxxx-xxxxx with your provided serial number.

<span id="page-8-1"></span>C:\>start /wait MobileMark2012\_Setup.exe /S /SN=xxxxx-xxxxx-xxxxx-xxxxx-xxxxx

# **Installer exit codes**

When complete, the installer will return an exit code (stored in %ERRORLEVEL%). See below for the exit codes and their meanings:

- 0 Success
- 3010 Success, reboot required
- 1 Installation abort by user
- 2 General installation problem
- 3 Missing or invalid serial number
- 4 The following applications must be uninstalled before installing MobileMark 2012
- 5 MobileMark 2012 (64-bit) can only be installed on 64 bit machines
- 6 MobileMark 2012 installer is already running
- 7 Installer must be run from the top level installer: MobileMark2012\_Setup.exe
- 8 Disc 2 version does not match the version in Disc 1
- 9 Application installation missing. Invalid installation. Please uninstall and reinstall MobileMark 2012
- 10 Installation directory must be less than 145 characters.
- 11 Installer cannot find Disc2 media
- 12 Failed to execute installer component
- 13 Benchmark version incompatibility with already installed benchmark
- 14 Benchmark cannot be installed on this version of the OS

# **Usage**

The MobileMark 2012 interface may be launched by

- Double clicking the MobileMark 2012 desktop icon
- Navigating to C:\Program Files (x86)\BAPCo\MobileMark2012\bin\ directory in Windows Explorer and double clicking the MobileMark 2012.exe file
- From the Start menu: Start>All Programs>BAPCo and clicking the MobileMark 2012 menu icon

**Important:** If User Account Control has not been previously disabled, right click the icon and choose 'Run as administrator'. UAC can then be disabled using the integrated configuration tool. More information on the integrated configuration tool is available in the Automated Configuration\_section below

The benchmark interface window will open as illustrated in Figure 6:

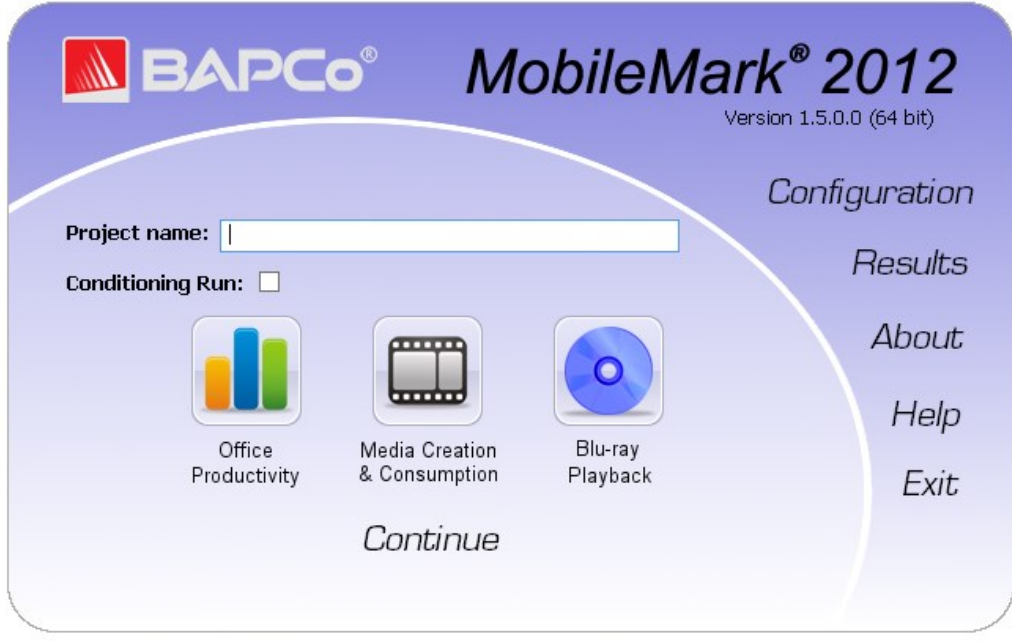

*Figure 6: MobileMark 2012 main GUI interface.*

<span id="page-10-0"></span>**Launch benchmark project from GUI**

MobileMark 2012 benchmark runs are controlled through the main GUI. The elements of the interface are described below.

**Configuration:** Launches the system configuration tool. A reboot may be required after applying the configuration changes. See the Automated Configuration section below for more details on the configuration tool.

**Project name:** Type the desired project name in the 'Project name' field. Spaces and underscores are permitted. Special characters such as  $(\, \zeta, \zeta, \zeta, \zeta, \zeta, \zeta, \zeta, \zeta)$  are not supported in project names.

**Scenarios:** Select the scenario to run by clicking the appropriate button. Scenarios not installed at install time are not available for selection in the GUI. Only one scenario can be selected per project.

**Conditioning run:** Default value: not selected. Selecting the conditioning run executes one iteration of the selected scenario and may help the system achieve more repeatable results. The project FDR will indicate whether the conditioning run was executed. However, if executed, the conditioning run will not be included in the final scores for the project. See the FAQ page for more information about the conditioning run.

**Continue:** Click the continue button to run the configuration verification check.

**Verify Configuration:** After clicking 'Continue', MobileMark 2012 will verify that the system is properly configured before proceeding with the test.

**Battery status:** If the current battery charge is less than 100%, MobileMark 2012 will display a warning (Figure 7a). Although a battery charge warning does not prevent the test from starting, if battery does not have sufficient charge to complete one iteration of the selected scenario, neither performance qualification nor battery life will be reported.

**Battery health:** MobileMark 2012 also reports battery health prior to starting the test (Figure 7a). If the battery health is detected at 80% or less, a warning will be displayed.

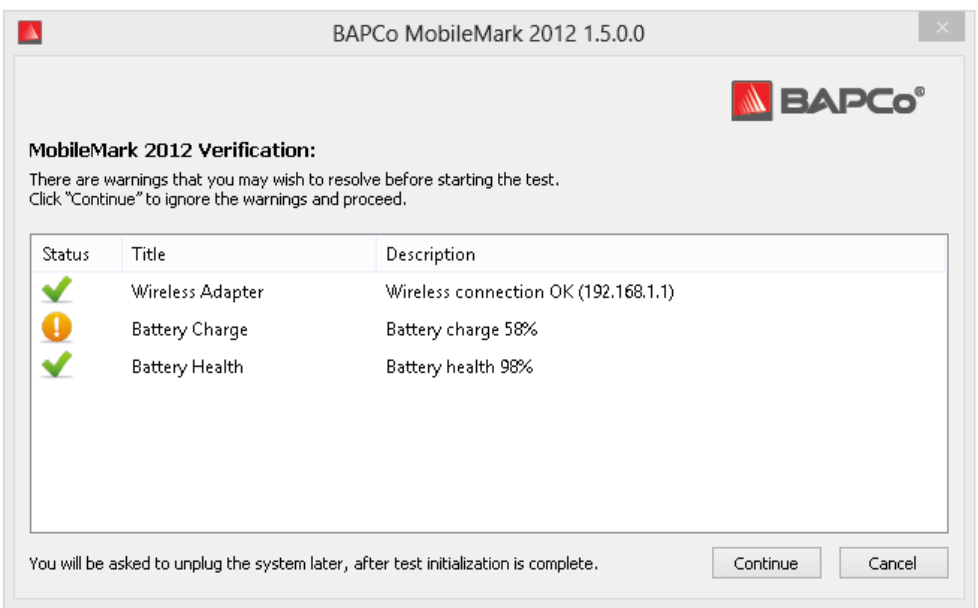

*Figure 7a: Configuration verification displays a battery charge warning and shows battery health at 98%.*

**Wireless adapter status:** If the WLAN adapter is not connected to a wireless access point when testing OP or MC, MobileMark 2012 will display an error, and will not allow the test to continue until the WLAN adapter has been properly connected. When setting up the wireless network profile, be sure the 'Connect Automatically' option is checked. The Blu-ray scenario does not require a WLAN connection for the test to proceed.

**Note:** The wireless router used during MobileMark 2012 testing should not be connected to the Internet, as this may interfere with one or more benchmark applications.

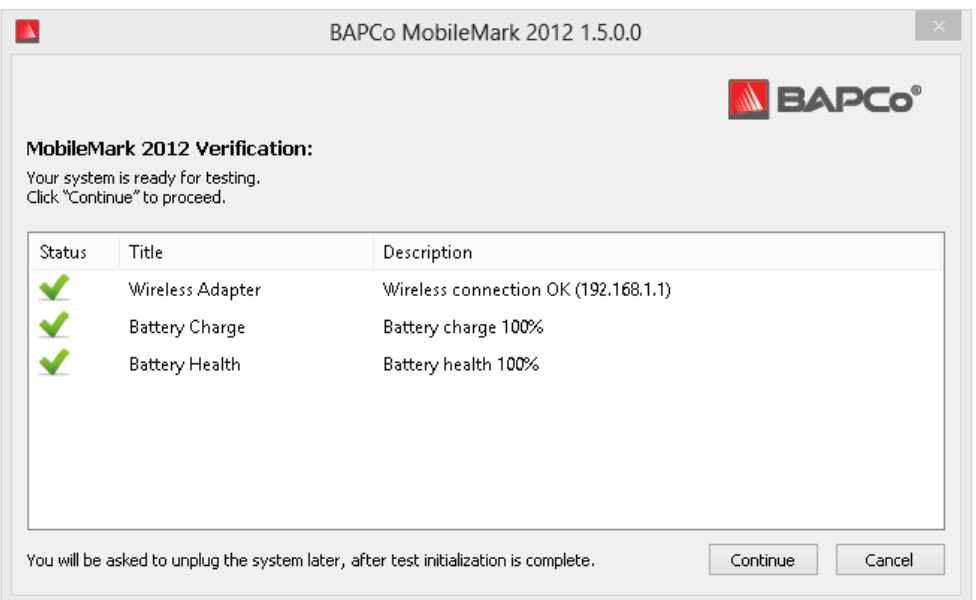

*Figure 7b: Configuration verification complete, the test can proceed.*

**Blu-ray disc status:** When running the Blu-ray scenario, MobileMark2012 will verify that the Blu-ray disc is in the drive before allowing the test to continue.

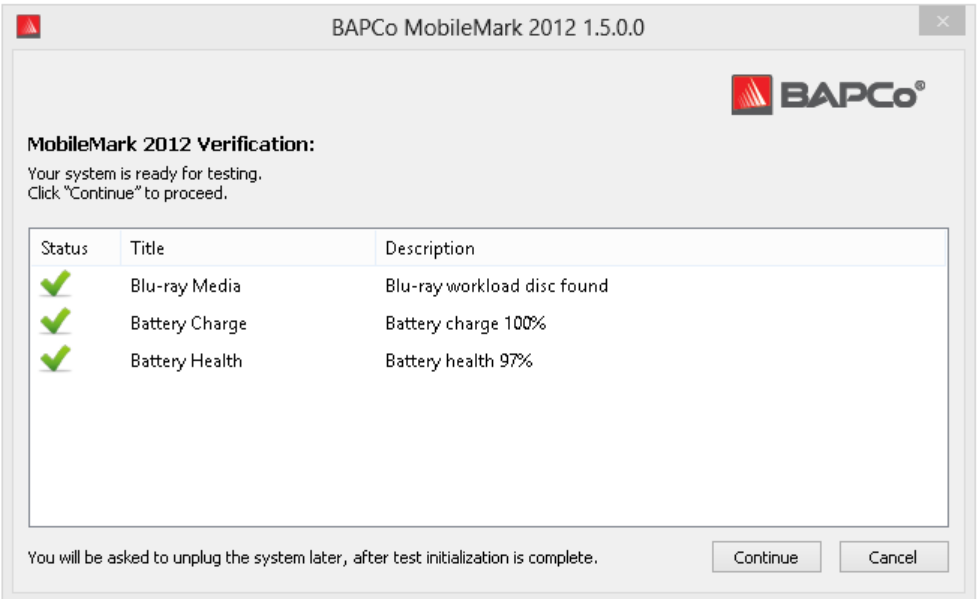

*Figure 8: Blu-ray verification successful. The Blu-ray scenario does not require a wireless connection.*

**Continue:** Start the test by clicking the 'Continue' button in the 'Verify Configuration' window. The system remains plugged while MobileMark 2012 initializes the workload applications for the selected scenario.

**Unplug the system when prompted:** After MobileMark 2012 has completed all the system initialization tasks, the user will be prompted to unplug the system for the start of the battery life test.

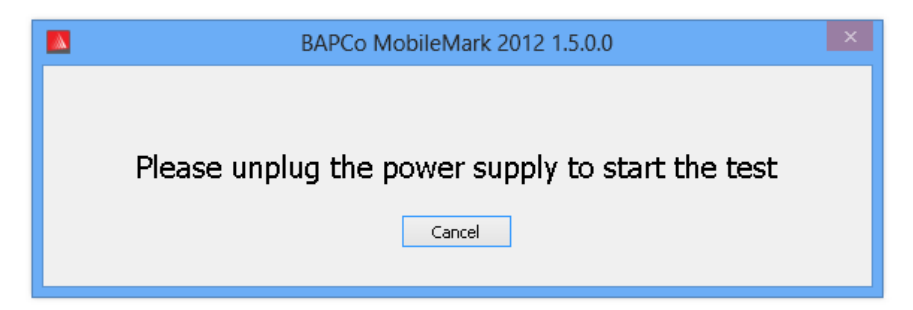

*Figure 9: MobileMark 2012 prompts the user to unplug the system.*

# <span id="page-14-0"></span>**Automated Configuration**

New for MobileMark 2012 , BAPCo has integrated a system configuration tool into the benchmark GUI to better assist users with configuring the system prior to executing the benchmark. This new integrated function is accessed by clicking on the 'Configuration' button, as indicated by the red arrow in the Figure 10 below.

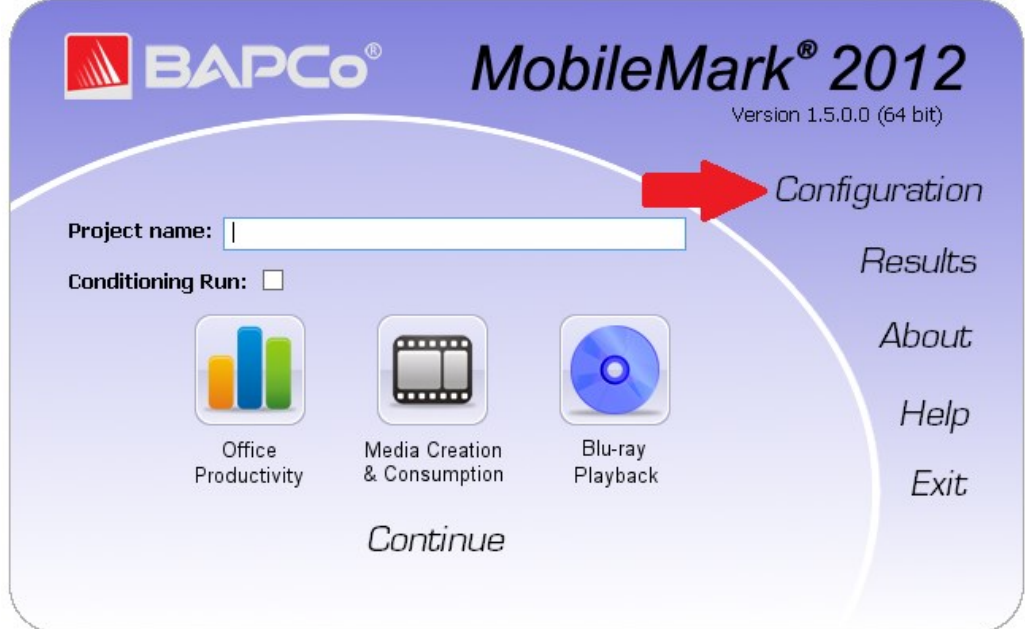

#### *Figure 10: MobileMark 2012 configuration button*

The configuration tool window will display the options available for configuring the test system, as pictured in Figure 11 below.

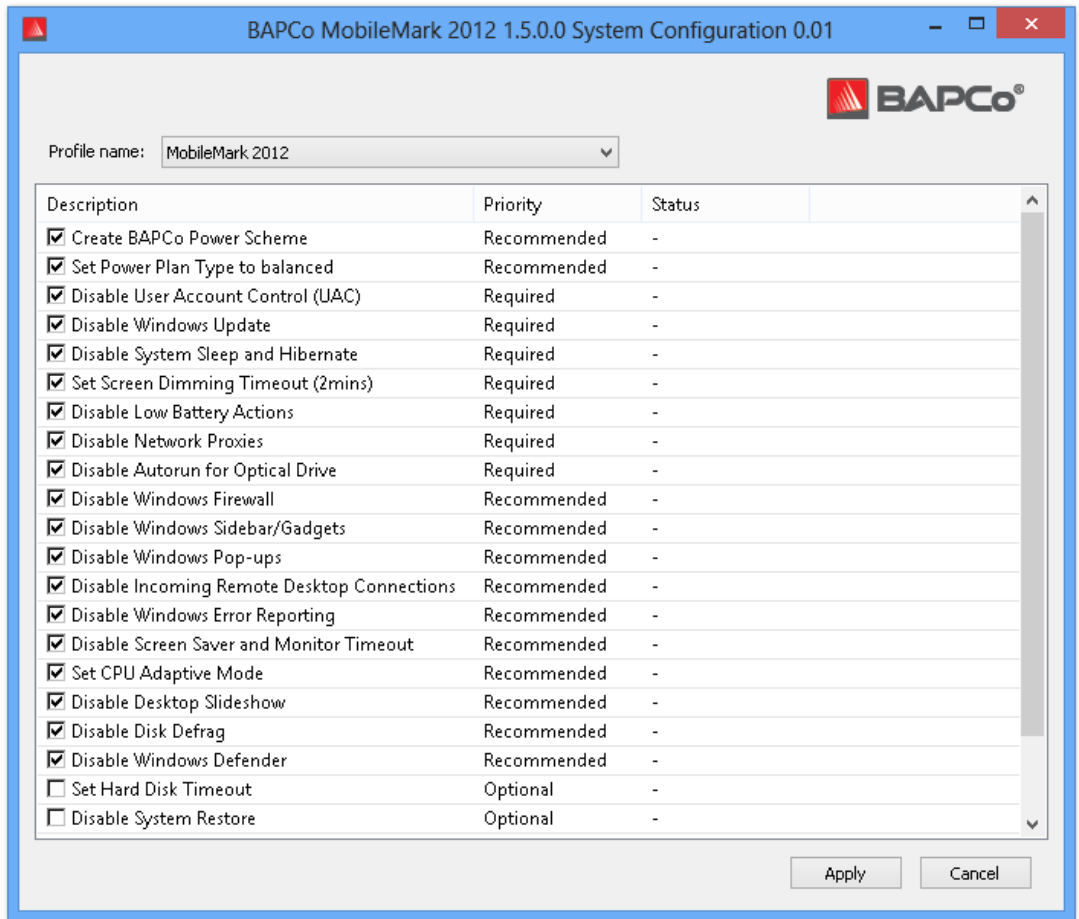

*Figure 11: MobileMark 2012 configuration tool, shown with default options selected.*

# **System Configuration Tool Items List**

The following is a list of configuration options with their priorities that can be applied using the System Configuration tool.

# **Required**

Make configuration changes that are required for the benchmark to run. These items are checked by default.

### **Recommended**

Make configuration changes that are recommended in order to obtain repeatable scores. Recommended items are checked by default. Recommended items may be disabled by unchecking the corresponding box.

#### **Optional**

Make configuration changes that are typically not needed to obtain repeatable scores, but which may be needed in some rare cases. Optional items are not checked by default.

#### **Create BAPCo Power Scheme – Recommended**

Creates a new power scheme named "BAPCo MobileMark 2012" based on the system's currently active power scheme. If applied, all subsequent power profile configuration changes will be applied to the newly created power scheme. If this option is not checked, all power profile configuration changes will be applied to the currently active power scheme.

#### **Set Power Plan Type To "Balanced" – Recommended**

Sets the "Power Plan Type" option (sometimes referred to as "Power Plan Personality") of the active power scheme to "Balanced". This setting tags the active power plan with an overall personality that favors a balance between performance and battery life. Drivers and applications may query this setting to determine their respective performance vs energy savings behavior. This option may be used whether or not the "Create BAPCo Power Scheme" option is checked. If "Create BAPCo Power Scheme" is unchecked, "Set Power Plan Type" will be applied to the currently active power scheme.

#### **Disable User Account Control (UAC) – Required**

Disables User Account Control to prevent Administrator elevation prompts from appearing during benchmark runs. The system must be rebooted to apply this change.

#### **Disable Windows Update – Required**

Stops and disables the Windows Update service. Prevents the Windows Update service from starting and/or checking for updates during benchmark runs.

# **Disable Sleep and Hibernate – Required**

Prevents the system from going to sleep or hibernate and disables the "Require password on wake" setting.

**Set Screen Dimming Timeout (2mins) - Required** Sets the screen dimming timer to wait for 2 minutes of inactivity before allowing the screen to dim. This setting is not supported on Win 8.1

#### **Disable Low Battery Action - Required**

Prevents the system from shutting down or posting a warning when the battery reaches the low level.

**Disable Network Proxies – Required** Disables proxy server configuration for Internet connection settings.

#### **Disable Autorun for Optical Drive – Required**

Disables Autorun function when DVD/Blu-ray is placed in the optical drive. Set DPI scaling to 100% - Required

#### **Set DPI Scaling to 100% - Required**

Sets DPI scaling to 100%. Prevents automation errors that may be encountered on higher resolution displays.

#### **Disable Windows Firewall – Recommended**

Stops and disables the Windows Firewall service. Prevents blocking of application functions during the benchmark run.

#### **Disable Windows Sidebar/Gadgets – Recommended**

Turns off Gadgets.

#### **Disable Windows Pop-ups – Recommended**

Disables all pop up notifications (Balloon tips) in the systray.

# **Disable Incoming Remote Desktop Connections – Recommended**

Denies remote desktop connection requests from remote systems.

# **Disable Windows Error reporting – Recommended**

Prevents Windows Error reporting tool from presenting error reporting windows.

#### **Disable Screen Saver and Monitor Timeout – Recommended**

Turns off the screen saver. Disables display timeout in the power profile for both AC and DC options. For Windows 8.1, the monitor timeout will be set to 5 minutes on DC and 10 minutes on AC

**Set CPU Adaptive Mode – Recommended**

Sets the maximum processor state to 100% on AC and DC power. Sets the minimum processor state to 5% on AC and DC power.

# **Disable Desktop Slide Show – Recommended**

Prevents the desktop background from changing.

**Disable Disk Defrag – Recommended** Disables the Defrag scheduled task.

**Disable Hard Disk Timeout – Optional** Prevents the hard disk from going to sleep.

**Disable Windows Defender – Optional** Stops and disables the Windows Defender Service.

**Disable System Restore – Optional** Prevents System Restore from attempting to create restore points.

**Ignore Laptop Lid Close – Optional** Prevent system suspend when closing the laptop lid.

**Disable Adaptive Brightness – Optional** Stops and disables the Adaptive Display Service.

# **Set Maximum Display Brightness – Optional**

Sets display brightness to 100%. Sets dimmed display brightness to 100%. Sets "Dim Display After" value to "Never".

# <span id="page-18-0"></span>**Launch System Configuration Tool from command line**

The System Configuration Tool may be launched from the command line. Using the parameters below.

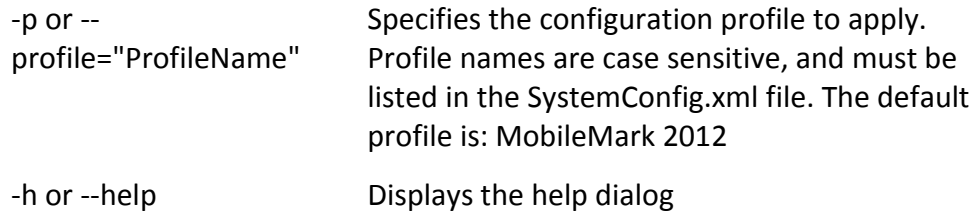

#### <span id="page-18-1"></span>**Example command line**

"C:\Program Files (x86)\BAPCo\MobileMark2012\bin\System Configuration.exe" -p="MobileMark 2012"

# <span id="page-19-0"></span>**Launching a benchmark project from command line**

MobileMark 2012 also supports execution from the command line. Supported command line parameters are provided in the list below. The MobileMark 2012 GUI will launch if there are syntax errors in the command line text.

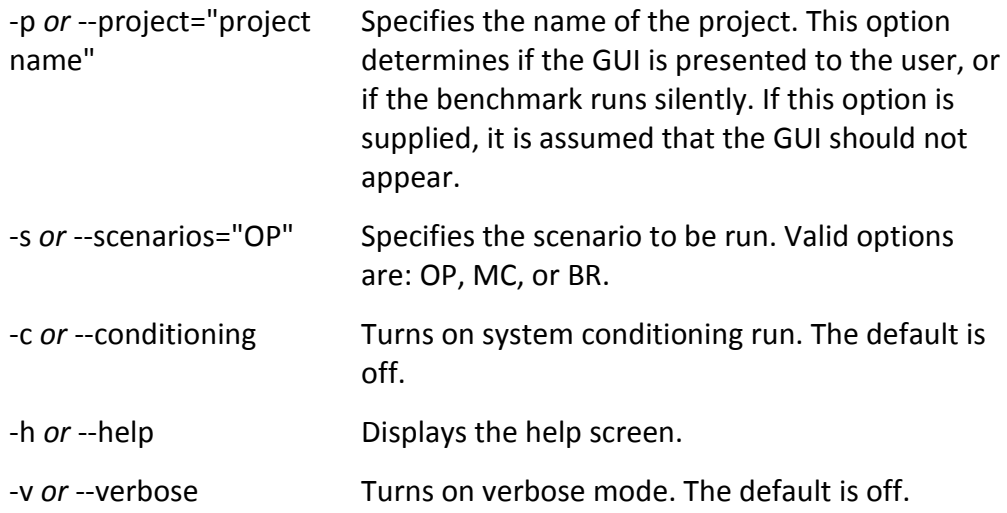

### <span id="page-19-1"></span>**Example command line**

<span id="page-19-2"></span>"C:\Program Files (x86)\BAPCo\MobileMark2012\bin\MobileMark 2012.exe" -p test\_project -s OP

# **Tips for Usage**

This subsection describes the behavior of MobileMark 2012 during the execution of a benchmark run.

# **Screen Brightness**

MobileMark 2012 run rules require that the test system's screen brightness be set to a value of not less than 150 nits, as measured on DC (battery) power using a white screen. The 150 nits setting must be maintained throughout the test, except when screen dimming or screen off is in use (see below).

If the display is not capable of as *high* as 150 nits, the screen must be set to the maximum brightness level as measured on DC (battery) power for the duration of the test, except when screen dimming or screen off is in use as per the rules below. System displays not capable of reaching as high as 150 nits brightness on DC (battery) power must be documented as part of any FDR submission.

In cases where the system display is not capable of reaching as *low* as 150 nits brightness on DC (battery) power, the screen brightness must be set to the minimum brightness value as measured on DC (battery) power, for the duration of the test, except when screen dimming or screen off is in use as per the rules below. System displays not capable of reaching as low as 150 nits brightness on DC (battery) power must be documented as part of any FDR submission.

# **Screen Dimming**

Use of operating system supported screen dimming capability is allowed at the tester's option provided that:

- The initial screen brightness is set as specified in the Screen Brightness section of this document.
- Screen dimming timeout value must be set to minimum of 2 minutes on DC power\*.
- The dimmed display value must not be less than 45 nits, as measured on DC (battery) power\*.

# **Screen Off**

Use of operating system supported screen off capability is allowed at the tester's option provided that:

- The installed Operating System is Microsoft Windows 8.1.
- Screen off timeout value must be set to minimum of 5 minutes on DC power\*.
- Screen off only occurs during idle periods of the benchmark

\*This value will be set automatically by running the BAPCo System Configuration tool with default options selected

# <span id="page-21-0"></span>**Heads Up Display (HUD)**

The Heads Up Display appears in the upper right corner of the desktop and provides information about the currently running project.

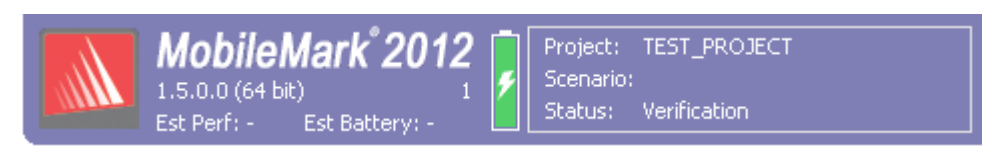

*Figure 12: BAPCo Heads Up Display.*

# <span id="page-21-1"></span>**Process idle tasks**

Prior to executing benchmark workloads, the MobileMark 2012 workload manager will idle for 120 seconds to allow the system to stabilize. When the 120 seconds has elapsed, the workload manager will issue the process idle tasks command. Once the idle tasks queue is cleared, the benchmark workload will begin. Note: Process idle tasks completion time can vary from system to system and run to run.

# <span id="page-21-2"></span>**Keyboard/mouse input blocking**

Once workload execution begins, the workload manager will the lock system to prevent accidental input from the mouse or keyboard from disrupting the workload automation. The workload manager will continue to execute the selected scenarios for the current project, and will display the results at the conclusion of the run. Refer to the **Stopping a run in progress** section below for additional information on keyboard and mouse input blocking.

# <span id="page-21-3"></span>**Error handling**

By default, when MobileMark 2012 encounters an error during the execution of a project, the workload manager will log the error and reboot the system. The MobileMark2012 GUI will relaunch and display the error message to the user. Additional information about the error is located under the ../Results/<Project Name>/Errors folder. When requesting support from BAPCo, please include these error logs.

# **Increasing timeout tolerance**

MobileMark 2012 allows further control of error handling timeouts through the BENCHMARK\_TIMEOUT\_MULT environment variable. This variable can be configured to increase the amount of time a benchmark script waits before throwing an error and either attempting a retry or halting the run. The default value for BENCHMARK\_TIMEOUT\_MULT is 1.0. Increasing the value to 2.0 doubles the error handling timeout, 3.0 triples the timeout, and so on. Note that this environment variable is created during benchmark installation, and is not available until the installation has completed. Access the BENCHMARK\_TIMEOUT\_MULT variable by following the steps below:

- Navigate to: Control Panel>System and Security>System> Advanced system settings
- Click 'Environment Variables' and scroll down until ''BENCHMARK\_TIMEOUT\_MULT' is visible
- Highlight the variable and and click the Edit button to change the value
- When finished, close all dialog boxes and execute the benchmark run as usual

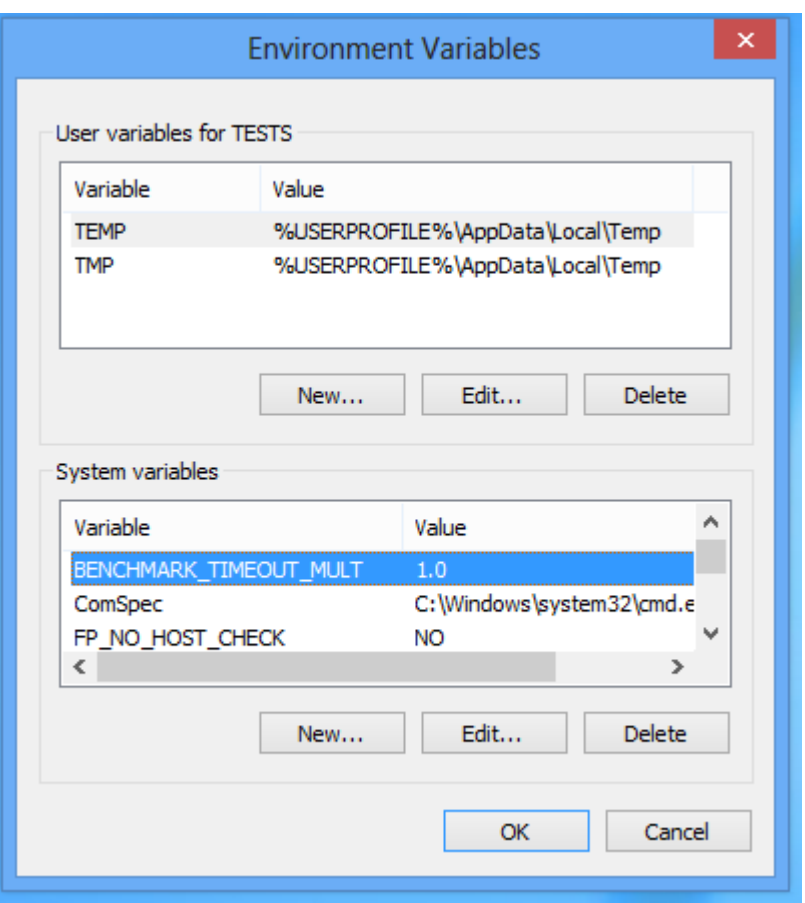

# <span id="page-22-0"></span>**Stopping a run in progress**

If it becomes necessary to stop a benchmark run in progress, follow these steps:

Depress the CTRL-ALT-DEL keys at the same time, bringing up the Windows change password screen

- Click 'Cancel' to return to the desktop
- Keyboard and mouse input should now be enabled
- Navigate to the systray in the lower right corner of the screen and find the BAPCo icon, as shown in Figure 13 below
- Right click the icon and choose 'Stop'

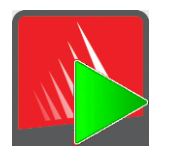

<span id="page-23-0"></span>*Figure 13: BAPCo icon. The green triangle indicates that MobileMark 2012 is running*

# **Results browser**

The MobileMark 2012 results browser adds new functionality over the MobileMark 2007 results browser. New features include:

# **Double click support for viewing single FDR**

Double clicking on an FDR file will launch the results browser, load and display that FDR. Double clicking another FDR file will display the FDR in the browser window. Previously loaded FDRs will be available from the results browser drop down menu.

# **Drag and drop support for viewing multiple FDRs**

Drag and drop an FDR file on the open results browser window, and the FDR will be displayed. Multiple FDRs may also be selected, dragged and dropped onto the results browser window. The results browser will display one FDR, the other selected FDRs will be available from the drop down menu.

# **Save FDR to PDF for distribution**

Generated FDRs may be exported to PDF for easier distribution. Save to PDF by first loading the desired FDR into the results browser. Once the FDR is displayed, click the 'Save Results' button in the lower right corner of the results browser window. The Windows save file dialog will appear. The default file path is: C:\Program Files (x86)\BAPCo\MobileMark2012\Results\<project\_name>.

Select the path and choose a file name. Finally, choose 'PDF (\*.pdf)' from the 'Save as type' drop down and click 'Save'.

# **Standalone installation support**

The MobileMark 2012 results browser supports standalone installation, allowing the user to view FDRs quickly and easily on almost any system. To install the results browser, follow the steps below.

- Launch the MobileMark 2012 installer from DVD 1
- Enter a valid serial number and click 'Next'
- Accept the license agreement and click 'Next'
- Under the 'Select type of install' option, choose 'Custom'
- Uncheck the 'MobileMark 2012' and the 'MobileMark 2012 Scenarios' component
- Be sure the 'MobileMark 2012 Results Browser' component remains checked and click 'Next'
- Click 'Next' to accept the default location
- Click the 'Install' button
- Click the 'Finish' button to close the installer window

### **Launch the Results browser by**

- Double clicking the desktop icon
- Double clicking any FDR file
- Navigating to the Start menu>All Programs>BAPCo and clicking the MobileMark 2012 Results Browser icon

# <span id="page-25-0"></span>**Viewing results**

Upon successful completion of a project, MobileMark 2012 launches the results browser and loads the Full Disclosure Report (FDR) for the project as shown in Figure 14.

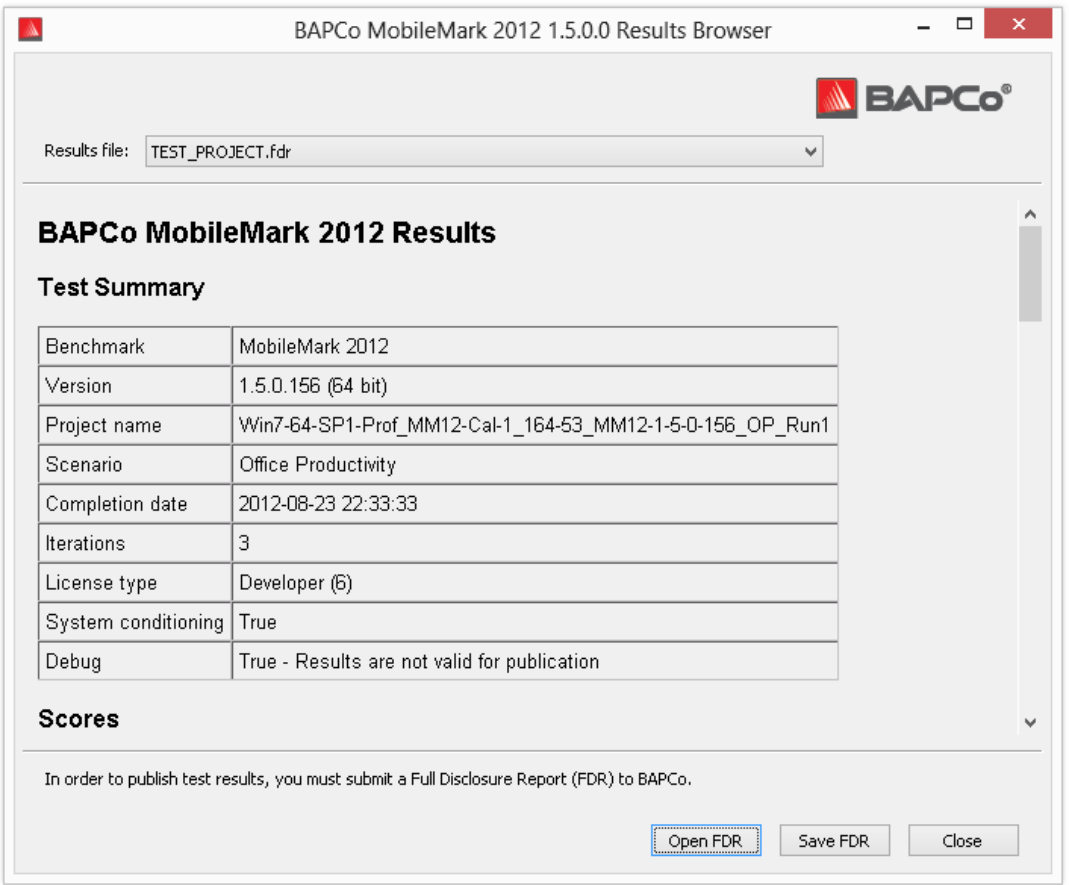

*Figure 14: Results Browser test summary information.*

Scroll down in the window to view the table of scores, as shown in Figure 15.

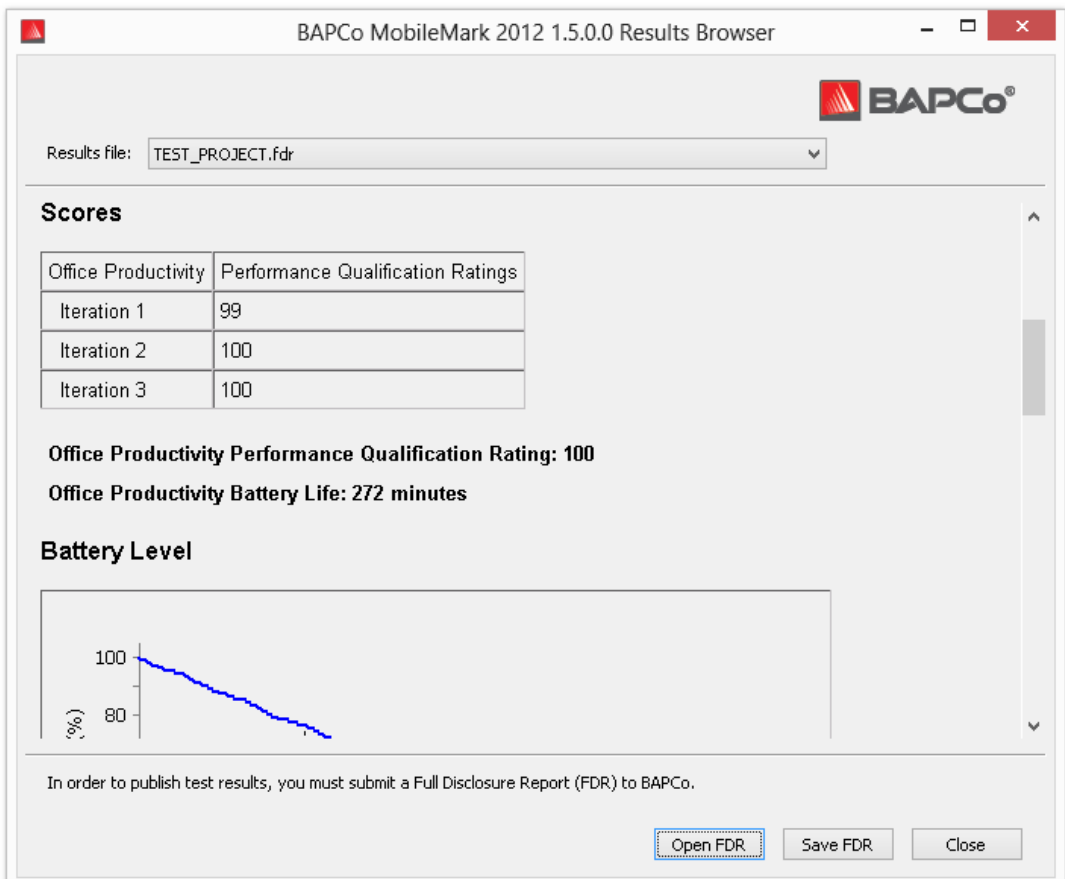

*Figure 15: Project scoring information for the Office Productivity scenario.*

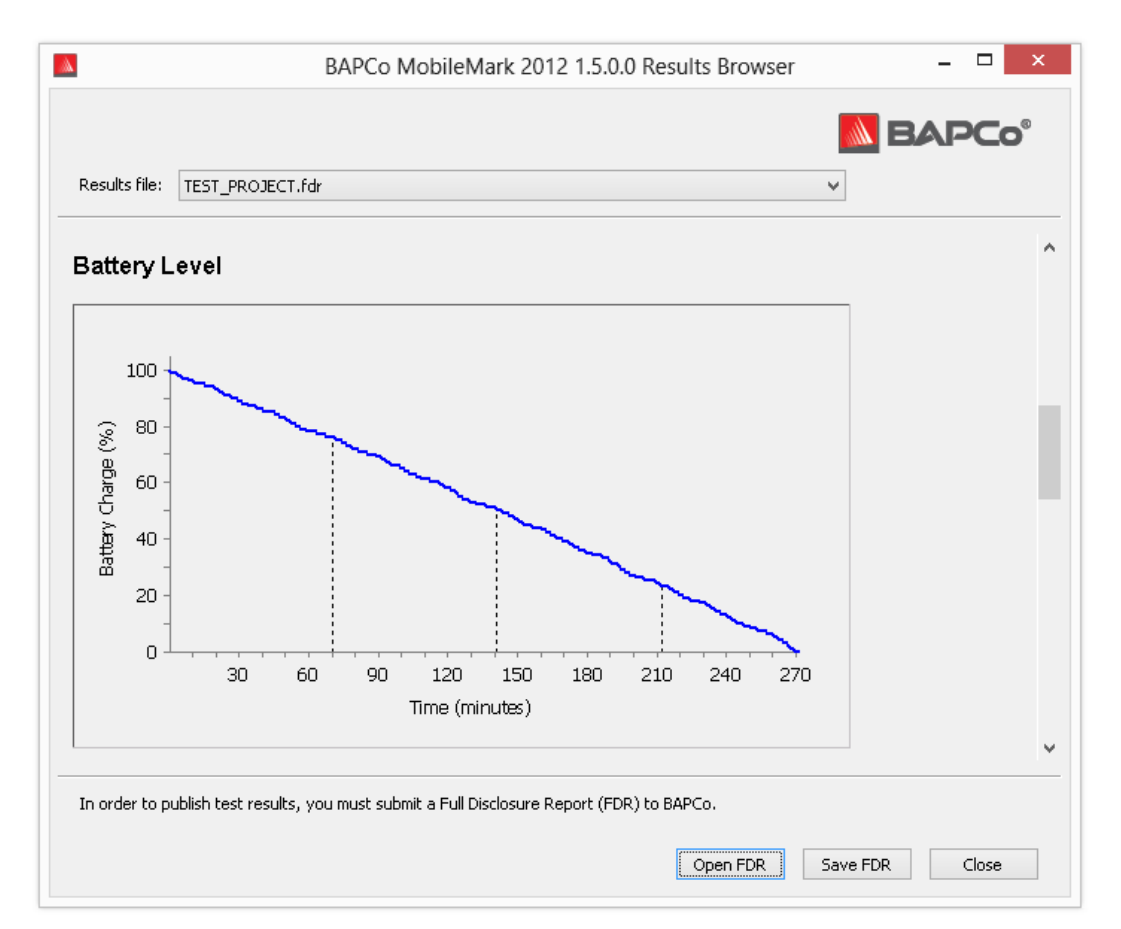

Figure 16 illustrates the MobileMark 2012 Office Productivity scenario battery chart.

*Figure 16: Example of Office Productivity scenario battery chart.*

# <span id="page-27-0"></span>**Reference system**

MobileMark 2012 performance scores are normalized using a reference system. The reference system scores a performance rating of '100' for the Office Productivity and Media Creation & Consumption scenarios. The Blu-ray scenario does not include a performance component.

# <span id="page-27-1"></span>**Reference system:**

# <span id="page-27-2"></span>**Lenovo ThinkPad T420i**

- Processor: Intel Core i3-2350M (2.30GHz, 3MB L3, 1333MHz)
- RAM: 4GB (1x4GB) @ 1333MHz
- Graphics: Intel HD 3000 integrated graphics
- Display: 14.0" HD (1366 x 768) LED Backlit Anti-Glare Display, Mobile Broadband Ready
- Battery: 6 cell Li-Ion Battery 55+ (57Wh) capacity
- HDD: 500GB capacity 7200rpm
- Optical Drive: DVD Recordable
- Networking: Integrated WiFi wireless LAN adapters: ThinkPad b/g/n
- Operating System: Windows 7 Service Pack 1 Professional 64-bit

# <span id="page-28-0"></span>**Publishing results**

BAPCo encourages users to submit FDRs (Full Disclosure Reports) generated from Official Runs of MobileMark 2012 for publication at www.bapco.com.

- Load the desired FDR into the results browser, or, if the Official Run has just completed, the corresponding scores will already be displayed in the results browser window
- Click the 'Save Results' button in the lower right corner of the results browser window
- The Windows save file dialog will appear. The default file path for saving FDRs is: C:\Program Files (x86)\BAPCo\MobileMark2012\Results\<project\_name>
- Select the desired path and choose a file name
- Choose 'PDF (\*.pdf)' from the 'Save as type' drop down and click 'Save'
- <span id="page-28-1"></span>Email the PDF to report@bapco.com

# **Applications**

The following applications (grouped by scenario) are installed and/or used by MobileMark 2012. Some applications appear in multiple scenarios, but only one instance of the application is installed.

# <span id="page-29-0"></span>**Office Productivity**

- ABBYY® FineReader Pro 11
- Adobe<sup>®</sup> Acrobat<sup>®</sup> Pro X
- Adobe® Flash® Player 11.1
- Microsoft® Excel® 2010 SP1
- Microsoft<sup>®</sup> Internet Explorer<sup>®</sup> 9
- Microsoft<sup>®</sup> Outlook<sup>®</sup> 2010 SP1
- Microsoft<sup>®</sup> PowerPoint<sup>®</sup> 2010 SP1
- Microsoft<sup>®</sup> Word 2010 SP1
- Mozilla<sup>®</sup> Firefox<sup>®</sup> 20.0.1
- WinZip<sup>®</sup> Pro 16

# <span id="page-29-1"></span>**Media Creation & Consumption**

- Adobe® Photoshop® Elements 10.0
- Adobe® Photoshop® Extended CS 5
- Adobe<sup>®</sup> Premiere<sup>®</sup> Pro CS 5.5

# <span id="page-29-2"></span>**Blu-ray**

<span id="page-29-3"></span>CyberLink PowerDVD Ultra 11

# **Scenarios**

<span id="page-30-0"></span>MobileMark 2012 scenarios and workload descriptions are provided below.

# **Office Productivity**

The Office Productivity scenario models productivity usage including word processing, spreadsheet data manipulation, and email creation/management. Web browsing is also included.

# <span id="page-30-1"></span>**Media Creation & Consumption**

The Media Creation & Consumption scenario models using digital photos and digital video to create, preview, and render a video advertisement for a fictional business.

# <span id="page-30-2"></span>**Blu-ray**

<span id="page-30-3"></span>The Blu-ray scenario plays back a movie clip from Blu-ray media disc.

# **Support**

Technical support for MobileMark 2012 is provided through support@bapco.com

When contacting support please include the following information.

- MobileMark 2012 version, eg, 1.0.0.123
- System configuration information
- Step by step instructions for reproducing the problem
- Rate of error, eg, 100%, 50%
- Archive of the benchmark error logs from the failing run
	- Locate the error folder:
	- C:\Program Files (x86)\BAPCo\MobileMark2012\Results\<Project\_name>\Errors\
	- Locate the benchmark installation logs:
		- o %TEMP%\MobileMark2012.log
	- Locate the System Config Tool log (note: this file exists only if the System Config Tool was used to configure the system)
		- o C:\Program Files (x86)\BAPCo\MobileMark2012\bin\Results\systemconfig.txt
	- Archive the error folder and the logs listed above using WinZip, WinRAR, etc.
	- Attach the archive file to the support request email sent to BAPCo support
	- When reporting multiple errors, please include an error archive for each problem being reported

# <span id="page-32-0"></span>**MobileMark® 2012 Benchmarking Rules**

This document describes the rules governing publication of results derived from running the BAPCo MobileMark 2012 benchmark. The Software License Agreement governs use of MobileMark 2012. Any licensee who wishes to publish MobileMark 2012 results is obliged to adhere to all rules and regulations as described in this document or other documents provided by BAPCo concerning the execution and reporting of MobileMark 2012 benchmark results. BAPCo reserves the right to change the rules outlined in this document at any time. Licensees are encouraged to consult the BAPCo website at www.bapco.com for the latest information regarding execution and publication rules.

# <span id="page-32-1"></span>**Benchmark Execution**

<span id="page-32-2"></span>**Workload Manager** All benchmark tests must be run using the MobileMark 2012 Workload Manager. This utility is an executable program that runs the MobileMark 2012 benchmark. The Workload Manager is responsible for generating the benchmark results for the system under test.

All published results must be derived only from a complete and correct run of the benchmark. All tests must be performed without modification to any part of the MobileMark 2012 software.

The collective set of hardware and software used in generation of valid MobileMark 2012 results must be available to the public as defined by BAPCo's availability criteria. The following specific rules apply:

<span id="page-32-3"></span>**Operating System** The operating system used to generate and publish results must be a publicly available release from the original software vendor. Consult the product manual at www.bapco.com for the current list of supported operating systems. Upgrade of specific drivers that are released and maintained by vendors other than the operating system vendor (e.g. graphics drivers, disk drivers, motherboard setting files, multimedia drivers) are allowed provided those drivers are release-quality, publicly available drivers obtained from the original vendor(s). Licensees may also use operating system service packs, API updates (e.g. Direct X) and other updates provided the update(s) are release-quality, publicly available software from the original vendor, and meet the benchmark supported operating system requirements. Licensees should also consult license agreements from individual software vendors to ensure compliance with vendor benchmark restrictions

<span id="page-32-4"></span>**Hardware** Original Equipment Manufacturer (OEM) hardware used to generate official MobileMark 2012 results must be available for public purchase as a complete system platform from the OEM within 60 days of results publication. Alternatively, licensees of BAPCo benchmarks may publish results generated on non-OEM systems, provided that all of the

individual system components are available for public purchase through one or more hardware vendors within 60 days of results publication.

<span id="page-33-0"></span>**Software** OEM software used to generate official MobileMark 2012 results has no grace period, and therefore must be release quality and publically available from the original vendor immediately upon publication of results.

<span id="page-33-1"></span>**Performance Enhancements** Use of performance enhancements such as a software utility or other technique is allowed under the following conditions. Any performance enhancing software must be a release-quality, publicly available offering from the original vendor(s). Any performance enhancing techniques must be accessible to the public at large. Use of either method must be documented and included with the FDR submission. Performance enhancing techniques must not compromise the integrity of the system under test or the MobileMark2012 software. The use of drivers or other software specifically optimized for the purpose of increasing MobileMark 2012 battery life or performance qualification scores is expressly prohibited. BAPCo shall reserve the right to review the usage of such tools or techniques and invalidate submitted results at its sole discretion.

<span id="page-33-2"></span>**Wireless Connectivity** The Office Productivity and Media Creation & Consumption scenarios require that the system's wireless network adapter be turned on and associated to a wireless network which is not connected to the Internet for the duration of the test. The Blu-ray playback scenario does not require a wireless network connection.

<span id="page-33-3"></span>**Screen Brightness** The test system display brightness must be set to a value not less than 150 nits, as measured on DC (battery) power in the center of an all-white screen. The setting must be maintained for the duration of the test, except when screen dimming is in use (see below). In cases where the system display is not capable of reaching 150 nits brightness on DC (battery) power as measured in the center of an all-white screen, the screen brightness must be set to the maximum brightness value as measured on DC (battery) power, for the duration of the test, except when screen dimming is in use as per the rules below. System displays not capable of reaching 150 nits brightness on DC (battery) power must be documented as part of any FDR submission.

<span id="page-34-0"></span>**Screen Dimming** Use of operating system supported screen dimming capability is allowed at the tester's option provided that:

- The initial screen brightness is set as specified in the Screen Brightness section of this document.
- Screen dimming timeout value must be set to minimum of 2 minutes on DC power.
- The dimmed display value must not be less than 45 nits, as measured on DC (battery) power.

**Screen Off** Use of operating system supported screen off capability is allowed at the tester's option provided that:

- The installed Operating System is Microsoft Windows 8.1.
- Screen off timeout value must be set to minimum of 5 minutes on DC power
- Screen off only occurs during idle periods of the benchmark, only after the point in each idle period where 5 minutes of idle has elapsed.

**Connected Standby** Use of operating system supported connected standby is allowed at the tester's discretion provided that:

- The installed operating system is Microsoft Windows 8.1
- The test system meets the requirements of the Microsoft Connected Standby specification. The whitepaper outlining these requirements can be found here: http://msdn.microsoft.com/en-us/library/windows/hardware/jj248729.aspx
- Screen off timeout value must be set to a minimum of 5 minutes on DC power
- Connected standby only occurs during idle periods of the benchmark, only after the point in each idle period where 5 minutes of idle has elapsed

**Standby/Hibernate** Use of operating system supported standby/hibernate capability is NOT allowed, with the exception of connected standby when used in accordance with the rules above.

**System Configuration** To ensure the integrity of MobileMark2012 results, test systems must maintain the same hardware configuration and software settings throughout the execution of the test. Any modification to hardware configuration and/or software settings will invalidate the results

# <span id="page-34-1"></span>**Full Disclosure Report**

MobileMark 2012 results are displayed in the Result Browser at the completion of the benchmark run. Results may be saved in FDR format for submission to BAPCo, or in PDF format for publication. The format and content of the FDR are determined at the sole discretion of BAPCo. FDRs that are modified in whole or in part, or that were not generated by the Workload Manager shall be considered invalid for any purpose.

# <span id="page-35-0"></span>**Publication of Results**

Licensees are encouraged to submit FDRs to BAPCo for inclusion in the FDR database maintained on the BAPCo website (www.bapco.com). Results may be submitted by emailing a valid FDR to report@bapco.com. FDR submissions that BAPCo determines to be invalid shall be excluded from the FDR database. Refer to the FDR Processing section of this document for more information.

Licensees may publish results through channels other than the BAPCo website FDR database. However, upon request from BAPCo, the licensee must provide the supporting FDR for any published results within 5 business days. Licensees are responsible for retaining FDR records for all published results.

All FDRs submitted by licensees to BAPCo are subject to a 10 working day review period. During this review period any BAPCo member can challenge the submitted FDR or submit a counter FDR. When a challenge occurs or a counter FDR is submitted, BAPCo will decide which, if any, of the FDRs will be accepted for inclusion in the FDR database.

Any publication of results must be accompanied by at least the system model number plus any discrepancies between the shipping configuration of that system model and the configuration of the system model actually tested.

Results collected on systems that do not meet the minimum system requirements for running MobileMark 2012 may be published or submitted to BAPCo for inclusion in the FDR database. However, BAPCo will only offer technical support for system configurations that meet or exceed the minimum system requirements for MobileMark 2012.

Any publication of results from the MobileMark 2012 Office Productivity scenario or the MobileMark 2012 Media Creation & Consumption scenario must include both the MobileMark 2012 Battery Life score and the overall MobileMark 2012 Performance Qualification score from the same run. Any publication of results from the MobileMark 2012 Blu-ray Playback scenario requires only the MobileMark 2012 Battery Life score.

# <span id="page-35-1"></span>**FDR Processing**

FDRs submitted to BAPCo for inclusion in the FDR database will be classified into one of the two following categories:

*Released for publication*- The results are released for publication as submitted by licensee, and will be included in the FDR database.

*Rejected*- The results are not released for publication as submitted by licensee, and will be excluded from the FDR database.

The Released for publication classification is in no way a validation or an endorsement of the results by BAPCo. Licensees are free to publish results pending the review of the FDR by BAPCo. BAPCo may perform audits of submitted FDRs and reserves the right to revoke the license granted to licensees who have not adhered to the regulations described in this or other BAPCo documentation. In the case where an FDR is returned to the licensee with Rejected classification, the licensee must immediately stop all publication of the rejected results until the matter is clarified by BAPCo.

The term MobileMark is a registered trademark of the Business Applications Performance Corporation and may only be used in conjunction with results generated by the MobileMark 2012 Workload Manager.

Any other performance and/or battery life characterizations may be made but must be derived from the performance metrics and/or battery life generated by the MobileMark program. The terms MobileMark and MobileMark 2012 may not be used when describing other derived battery life characterizations.

# <span id="page-36-0"></span>**Publication of Results on Non-OEM Platforms**

BAPCo accepts FDR submissions and allows the publication of battery life indices when using MobileMark 2012 for making "Non-OEM" platform comparisons. This includes battery life comparisons on systems that are not shipped from an OEM as a complete platform. An example of such comparisons would be swapping to a different hard disk or changing the amount of RAM in the test system, and demonstrating the impact on the benchmark results. Results submitted to BAPCo or published on Non-OEM platforms must be marked as Modified on the accompanying FDR submission and whenever appearing in publications of any kind.as Modified on the accompanying FDR and whenever appearing in publications of any kind.

# <span id="page-36-1"></span>**Publication of Results for Competitive Comparisons**

Licensees may publish results on competitor systems as long as the results for the competitor system have been submitted and accepted by BAPCo for inclusion in the FDR database. The submitted results may not be published until the FDR review period has expired and BAPCo has resolved all matters with respect to any challenges or counter FDR submissions.

Media outlets may publish results for making competitive comparisons without being subject to the restrictions in the preceding paragraph. Media outlets are subject to all other regulations set forth in this document.